*GREPECAS AIR NAVIGATION GREPECAS AIR NAVIGATION DEFICIENCIES DATABASE DEFICIENCIES DATABASE (GANDD) (GANDD)* 

## *USER GUIDE USER GUIDE*

*CAR/SAM REGIONS CAR/SAM REGIONS*

December 2007

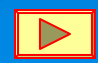

### *OBJECTIVE OBJECTIVE*

The ICAO Regional Offices manage the solution of deficiencies. Likewise, the Regional Offices are in charge of presenting **deficiency information to GREPECAS meetings, air navigation meetings and international organizations meetings and international organizations on the status of the status of registered deficiencies. To that end, a registered deficiencies. To that end, a web application has been web application has been**  implemented, which publishes GANDD through the Internet, in order to perform continuous follow-up on CAR/SAM Regions air **navigation deficiencies. Through on navigation deficiencies. Through on-line access, the Focal Points line access, the Focal Points**  designated by the States/Territories will be able to update **changes in the status of deficiencies in a timely manner.** 

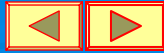

#### *Access*

The application is available for CAR/SAM Regions States/Territories through a link (GANDD) located at the following address: http:// http://*www.mexico.icao.int www.mexico.icao.int/bases*

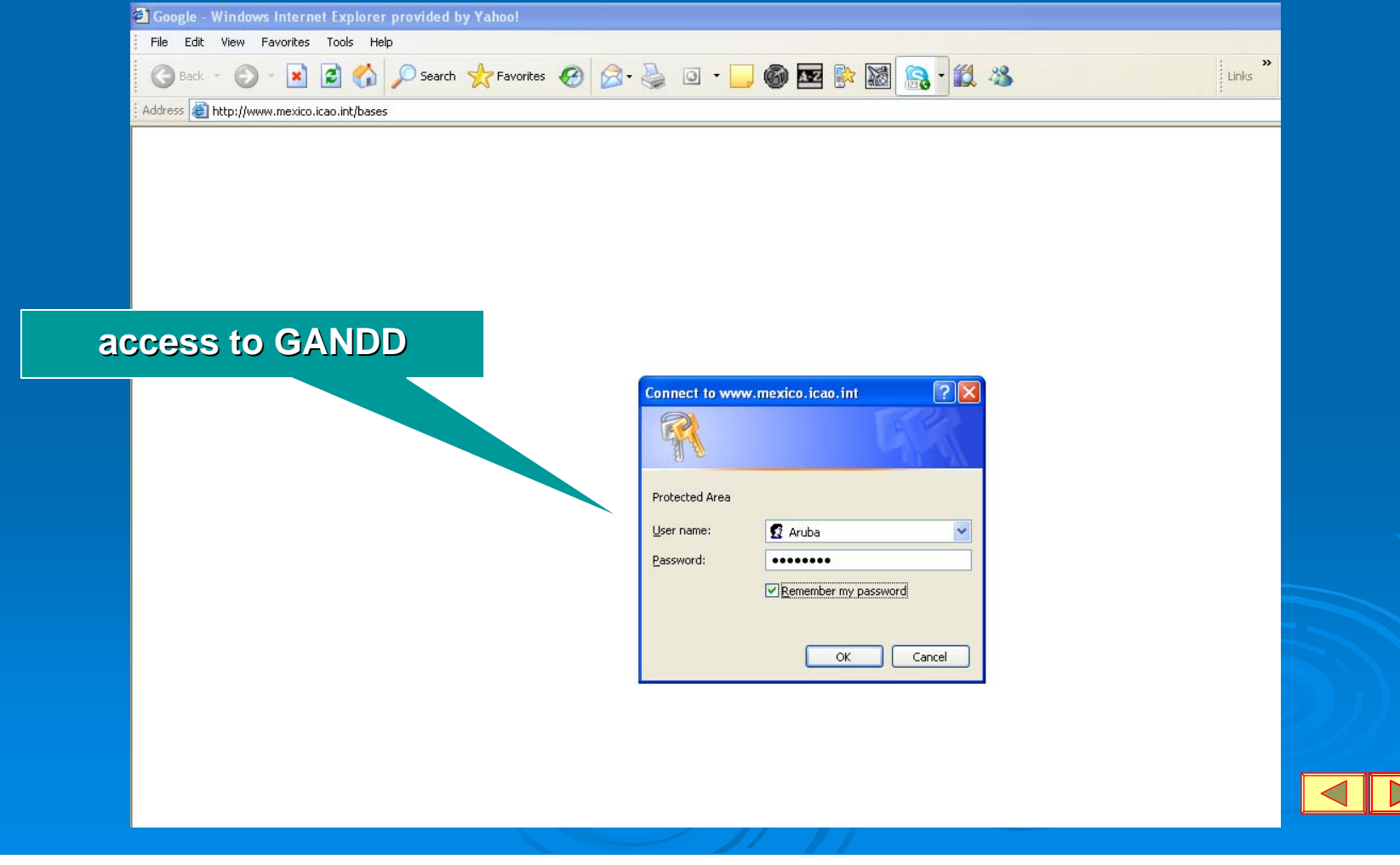

#### *Identification Process Identification Process*

**Access to this site is restricted through a Access to this site is restricted through a "***user name user name***" and a "***password password***," which will be requested of the Focal Point which will be requested of the Focal Point when accessing the aforementioned link.** 

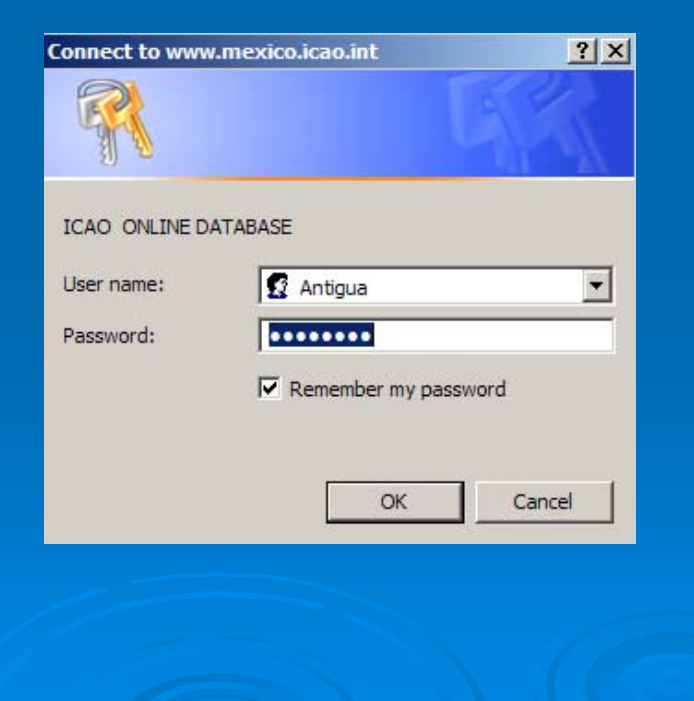

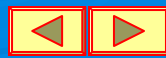

### *Getting the User Name and Password Getting the User Name and Password*

**States/Territories shall designate a Focal Point to access the** GANDD and request a *user name* and *password* from the **corresponding ICAO Regional Office. corresponding ICAO Regional Office.**

The request shall include the name of the Focal Point, as **well as his/her title/position in the State CAA, e well as his/her title/position in the State CAA, e -mail address mail address and telephone number. and telephone number.** 

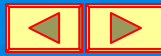

### *Deficiencies Information Display Deficiencies Information Display*

**Once the identification process is validated, GANDD information will load and display, initially showing only information corresponding to** the State/Territory whose password was previously accepted.

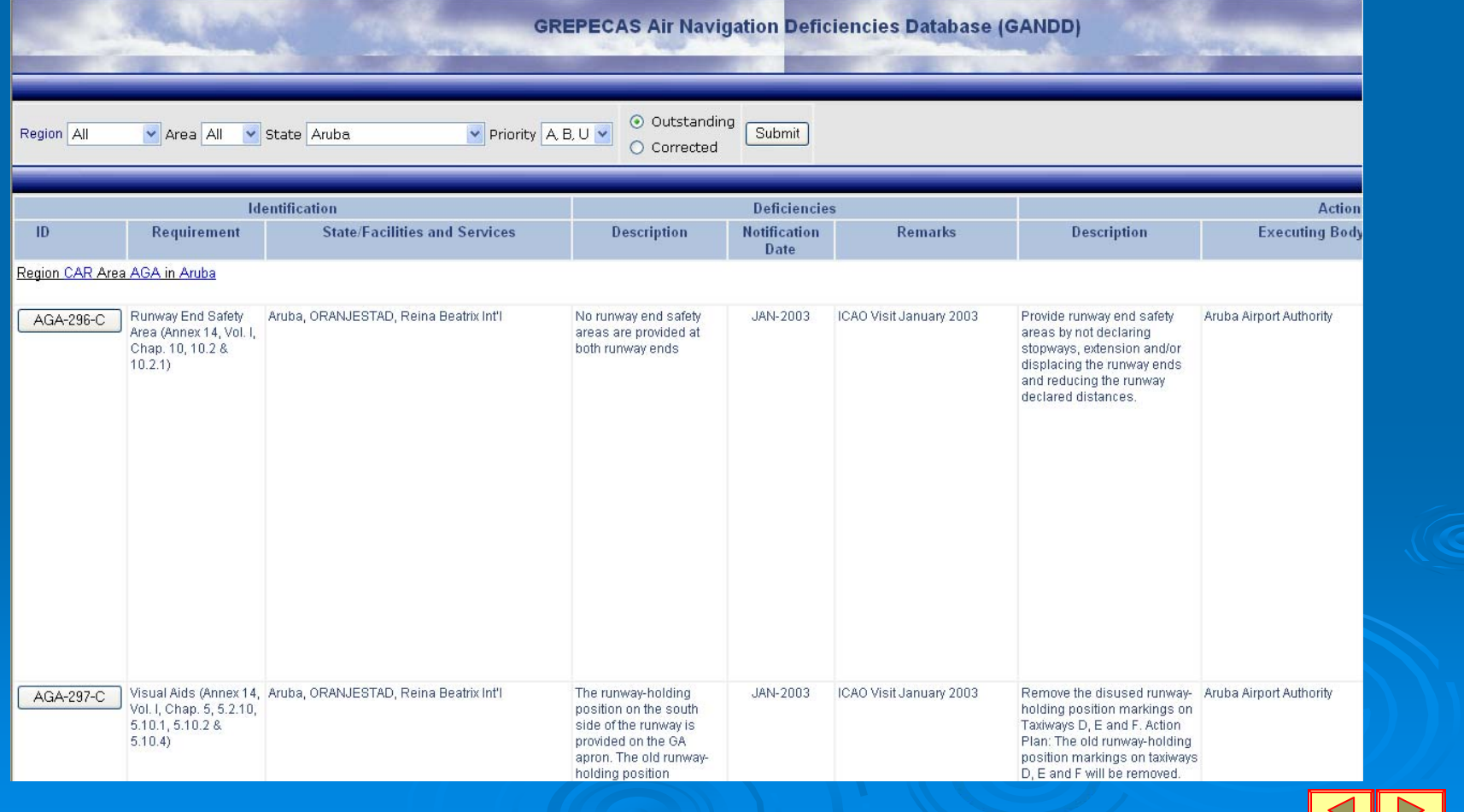

### *Consulting Process Consulting Process*

It is also possible to visualize global information through the use **of the corresponding filters. of the corresponding filters.**

**Information filtering may be obtained by using the buttons: Region, Field and State. Field and State.**

Likewise, one may select the display of only outstanding or corrected **deficiencies as required. deficiencies as required.**

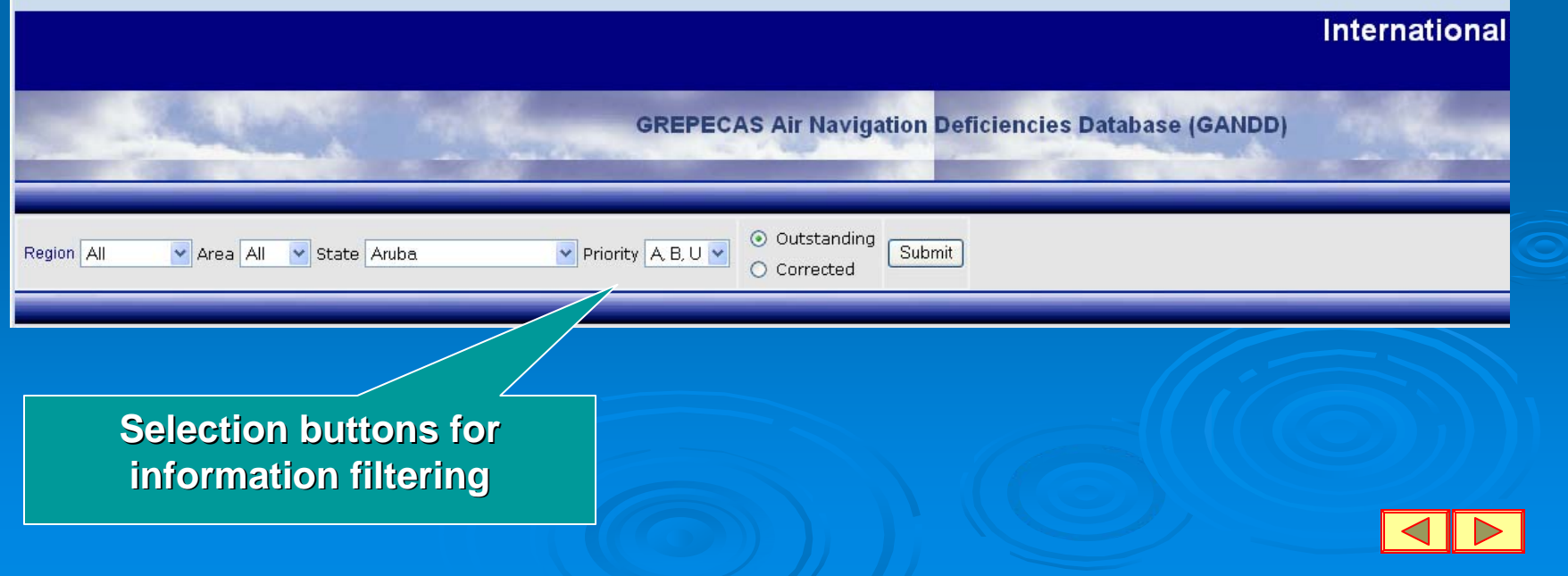

# *Filtering Options Filtering Options*

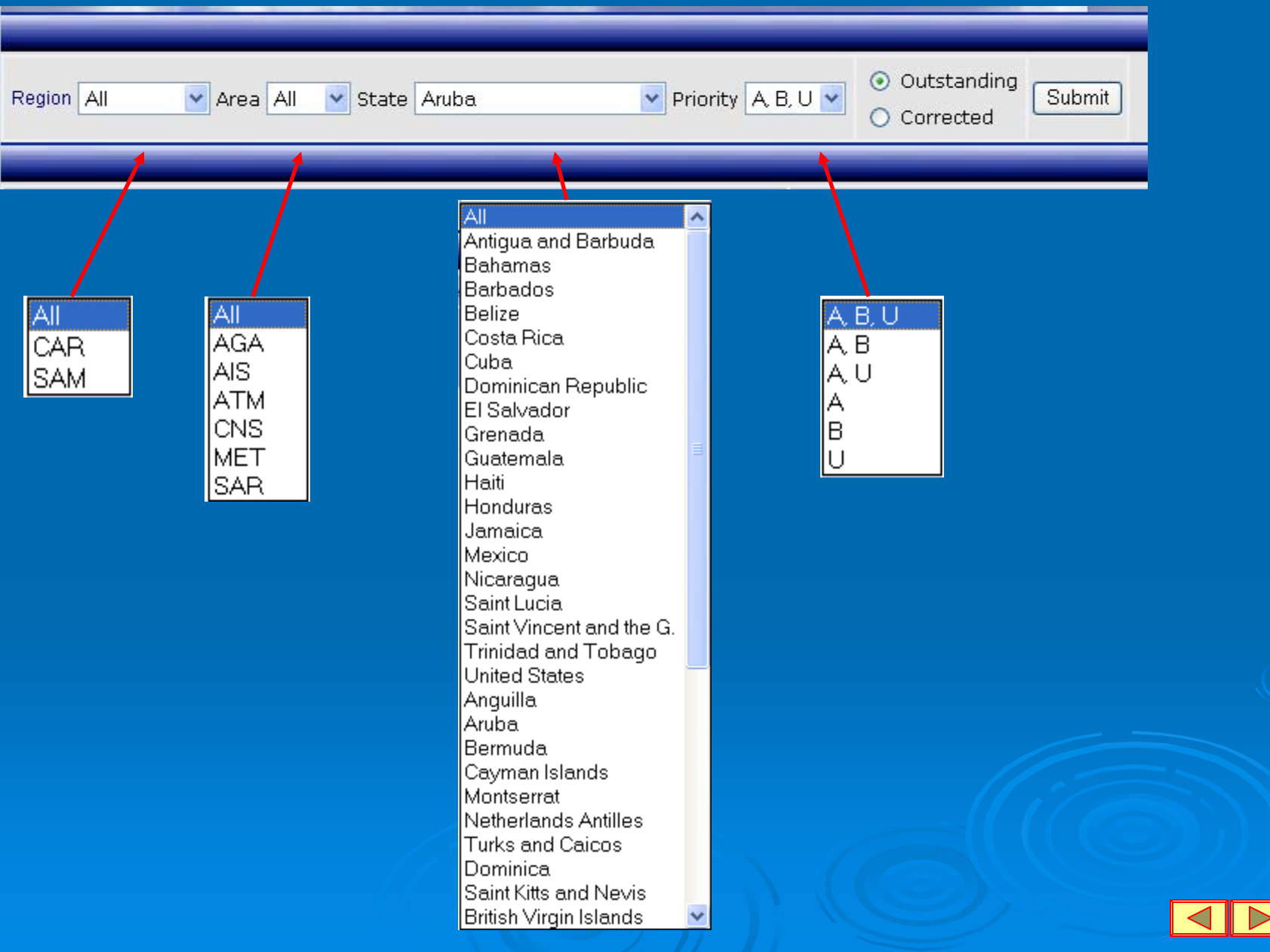

### *Consultation Process Consultation Process*

**Once the filter combination has been selected, press the button**  $P$ resentar and the table or tables with the requested information **will be displayed as shown below: will be displayed as shown below:**

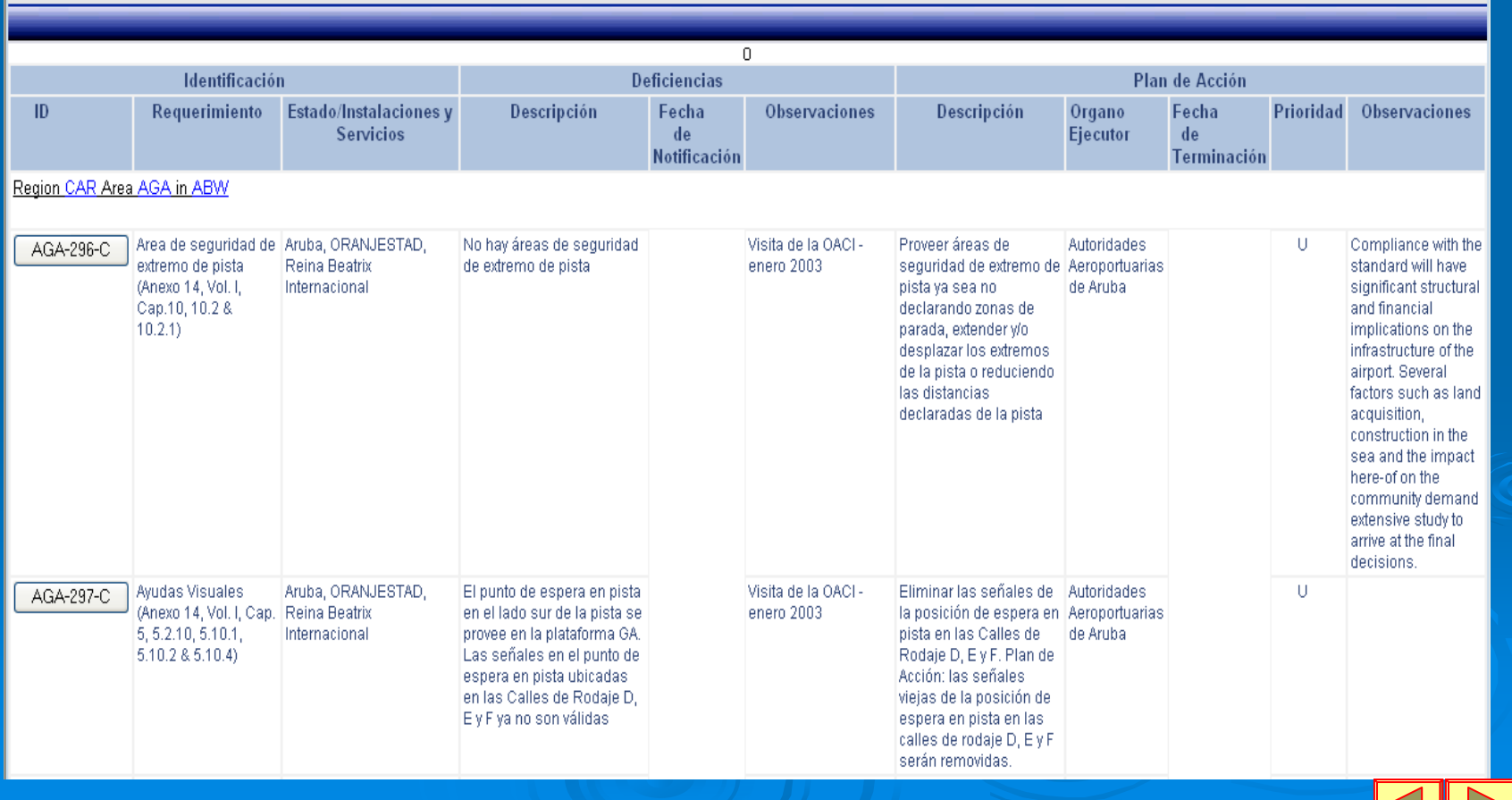

### *Outstanding Deficiencies Display Outstanding Deficiencies Display*

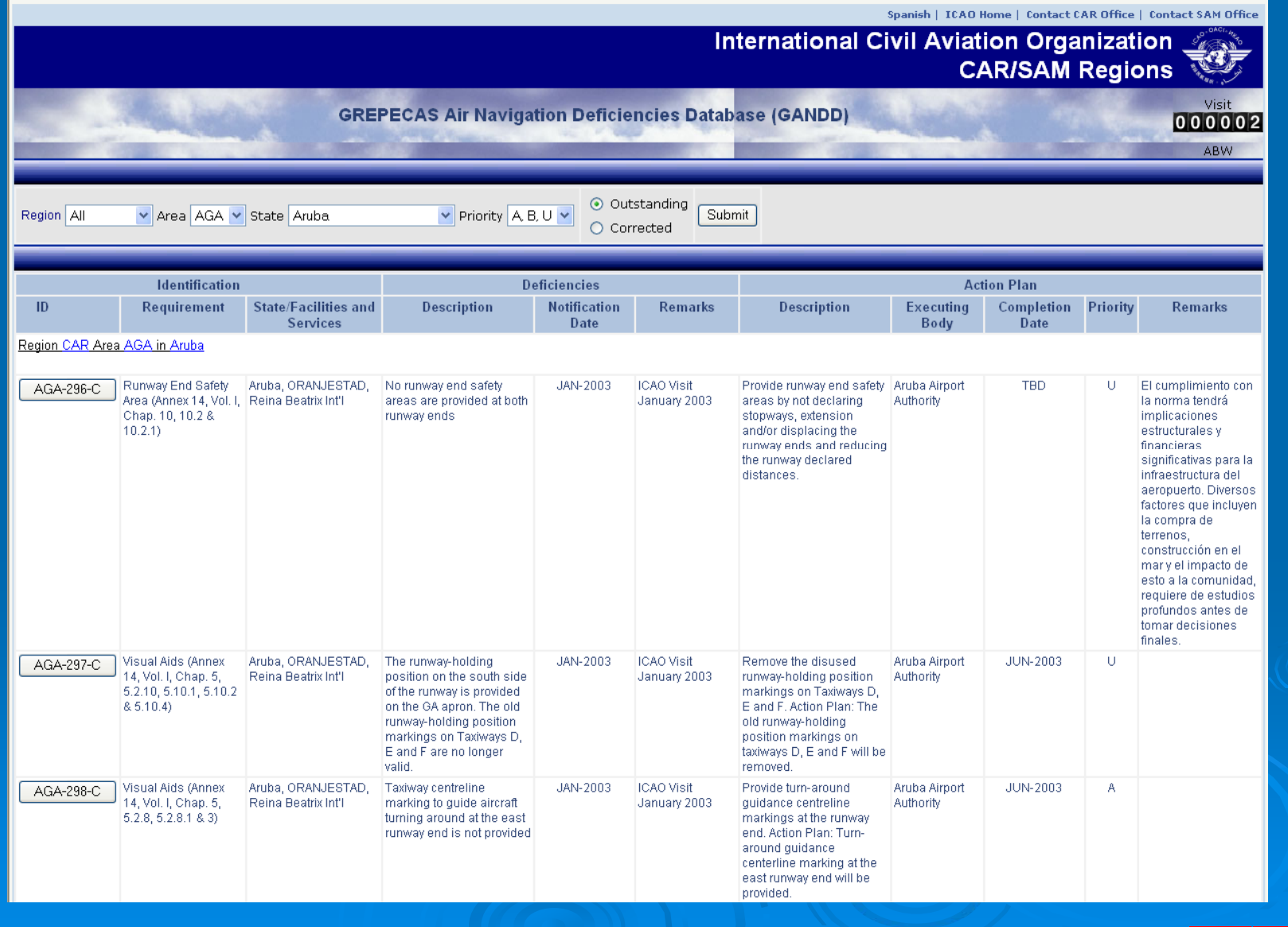

 $\leq$ 

## *Corrected Deficiencies Display Corrected Deficiencies Display*

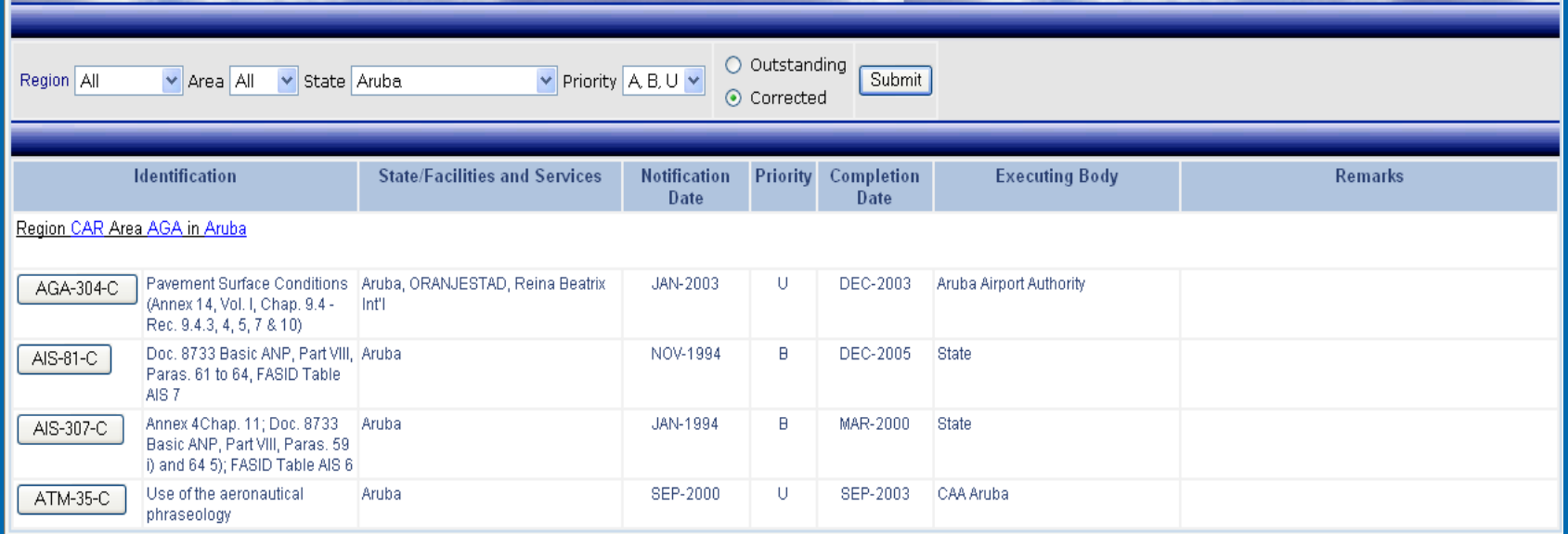

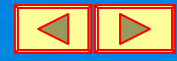

### *Deficiencies Update Request Process Deficiencies Update Request Process*

**The information will appear initially in Spanish, should you require a display in English press the language button shown in the header of the page. the header of the page.**

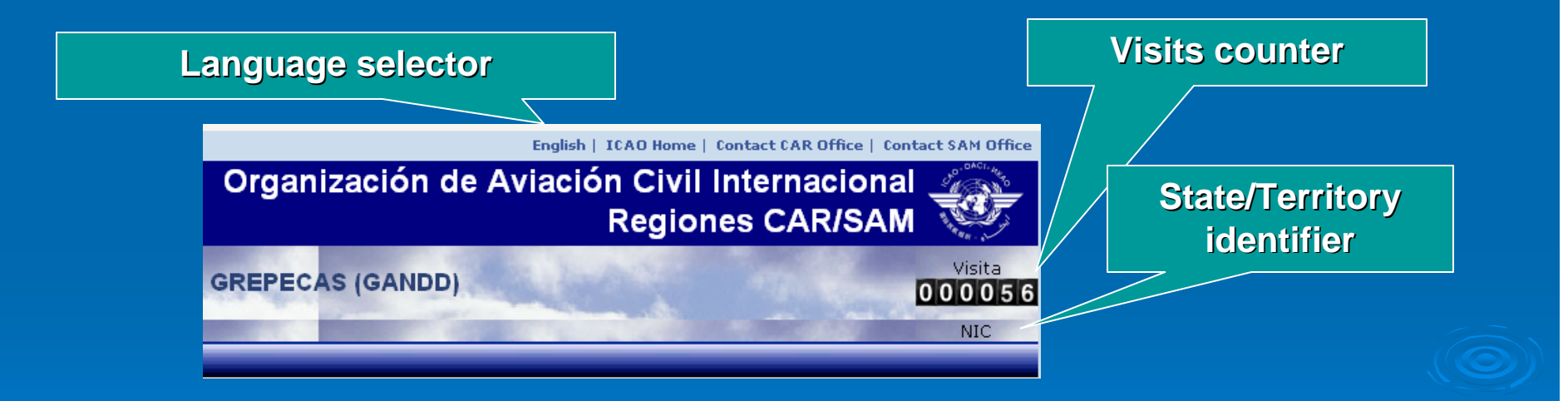

Information shown corresponds to the last information captured in the databases found in each of the CAR/SAM Regional Offices.

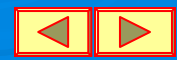

### *Data Editing Data*

**The objective of showing databases through the Internet is that States/Territories and other organizations may view information** at any time and request an amendment and/or update. Therefore, a capture format has been designed that can be displayed for each deficiency by pressing the buttons of column "ID **" that corresponds to its identification.** 

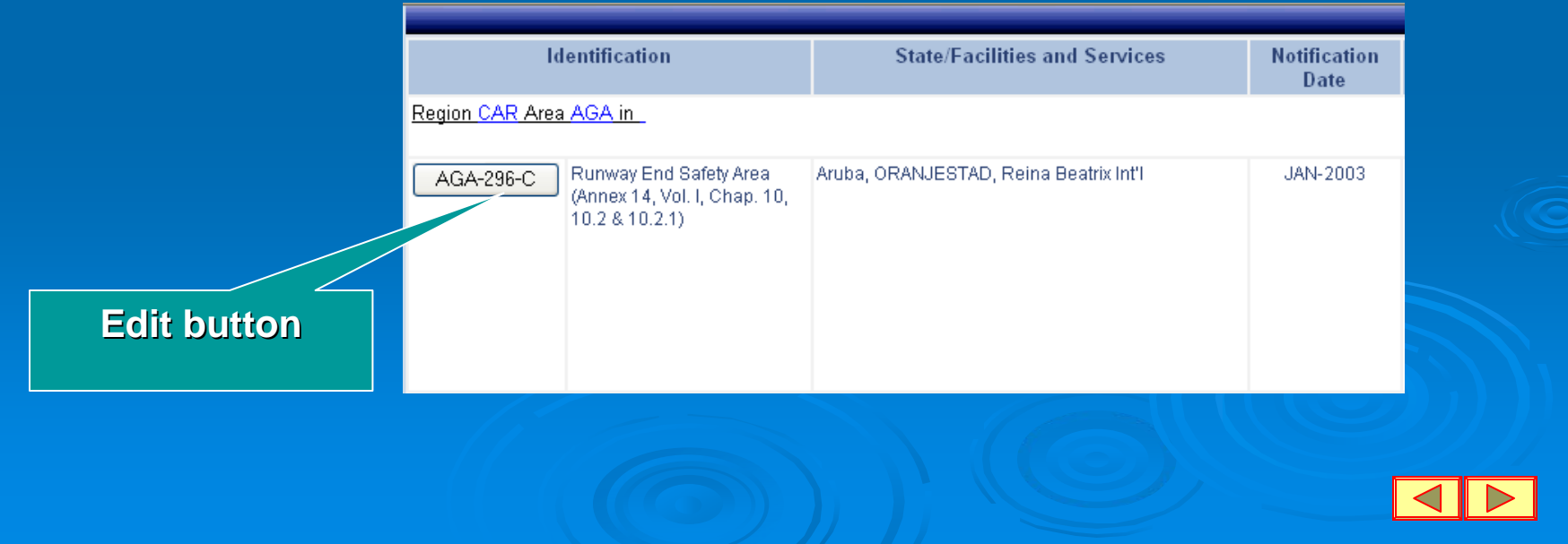

### *Deficiency Updating Request Process Deficiency Updating Request Process*

**Only Focal Points whose "***user name***" and "***password***" correspond** to the State/Territory owning the deficiency to be edited will be authorised to edit the respective deficiency; if not the case, the **following message will be displayed: following message will be displayed:**

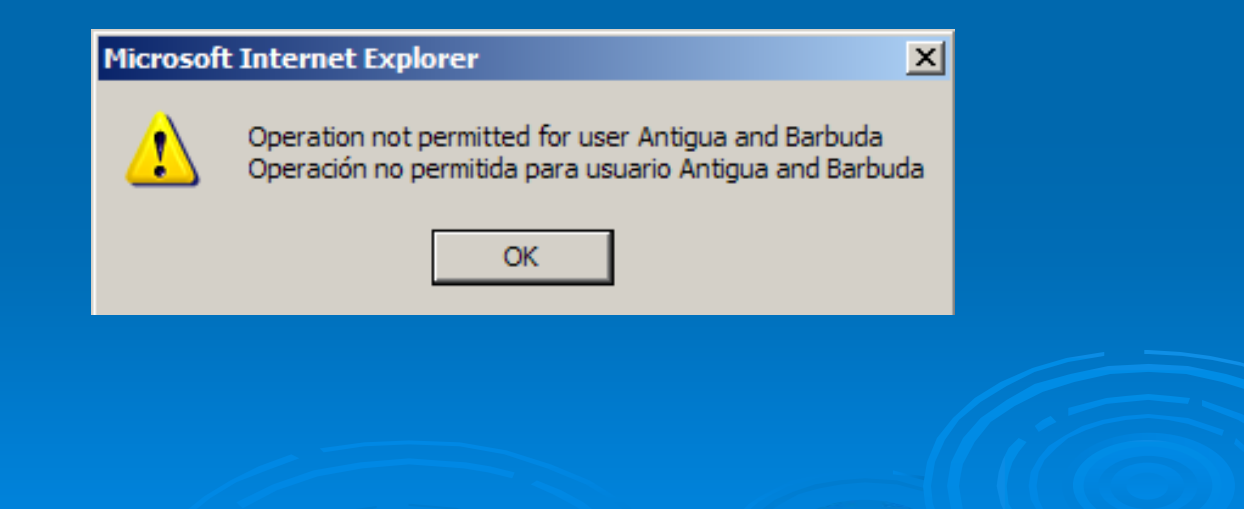

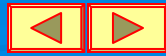

### *Editing Format Display Editing Format Display*

In case editing is authorised, the format with the information **of the selected deficiency will be displayed as follows: of the selected deficiency will be displayed as follows:**

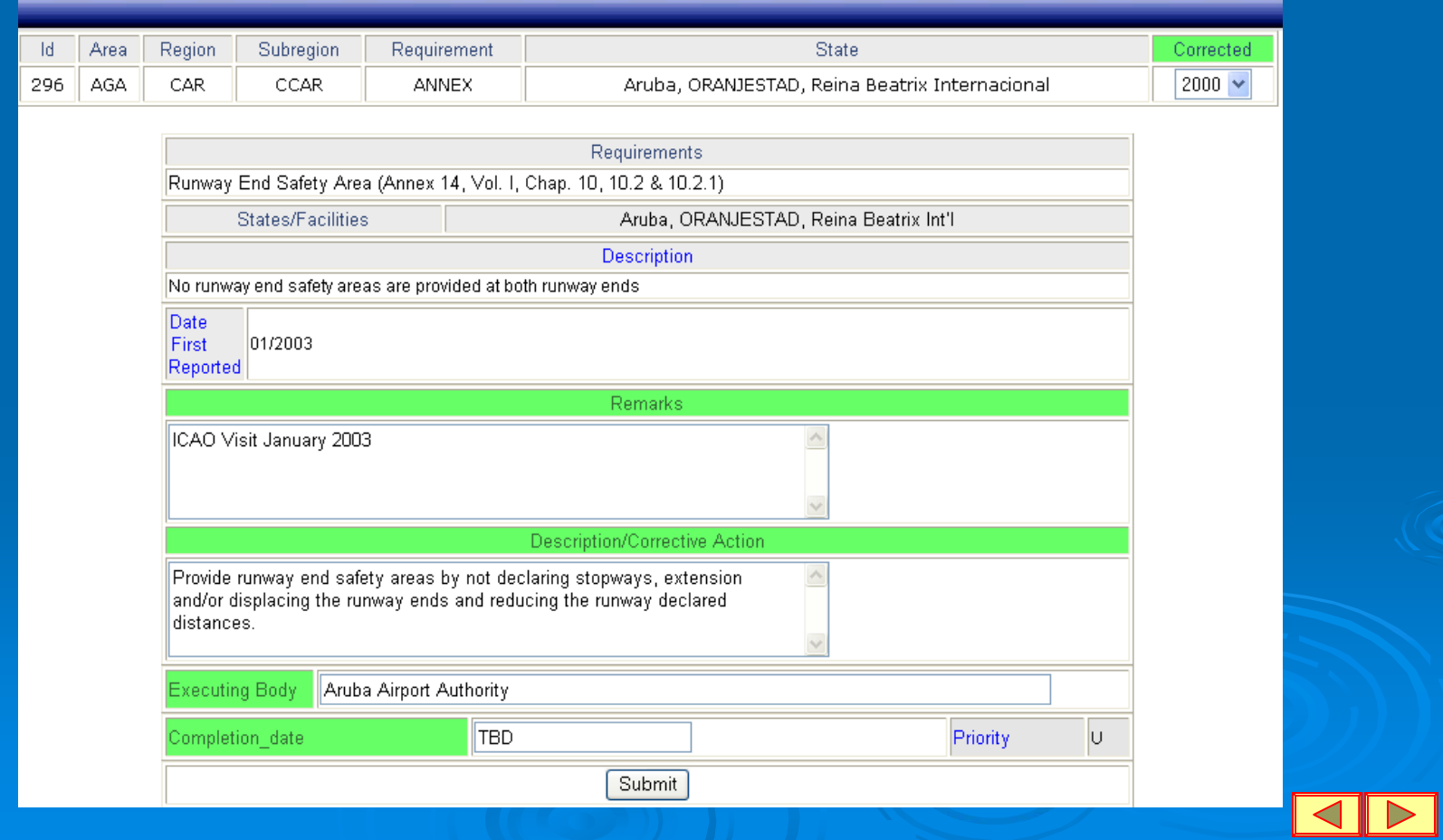

### *Deficiency Updating Request Process Deficiency Updating Request Process*

**Change and/or update request shall be done by capturing** the corresponding information directly on the foregoing format, only in the allowed fields shown in green, either in **English or in Spanish, and once it is done, the button "Submit " should be pressed. should be pressed.**

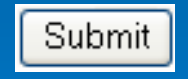

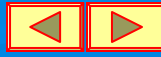

### *Revision and Integration to the GANDD Process*

The information modified for each register will be sent by e-mail to the NACC or SAM Regional Office as appropriate, with a copy **to the ICAO Regional Officer responsible for the respective field of the updated deficiency. of the updated deficiency.**

After editing and/or updating of a deficiency, the GANDD will not **reflect any change, which is to reflect any change, which is to say that it will not be updated say that it will not be updated on**  line. Once the e-mail with the proposed amendment is received, the corresponding Regional Officer will review the updated information and, if necessary, will coordinate with the Focal **Point to complete the changes in the GANDD in both languages.** 

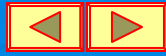

### *Technical Support Technical Support*

For any technical support request use the links available in the **header of the application page or the following addresses.** 

**CAR Region: Gabriel Meneses CAR Region: Gabriel Meneses***gmeneses@mexico.icao.int gmeneses@mexico.icao.int* **SAM Region: Arturo Mart SAM Region: Arturo Mart ínez** *am@lima.icao.int am@lima.icao.int*

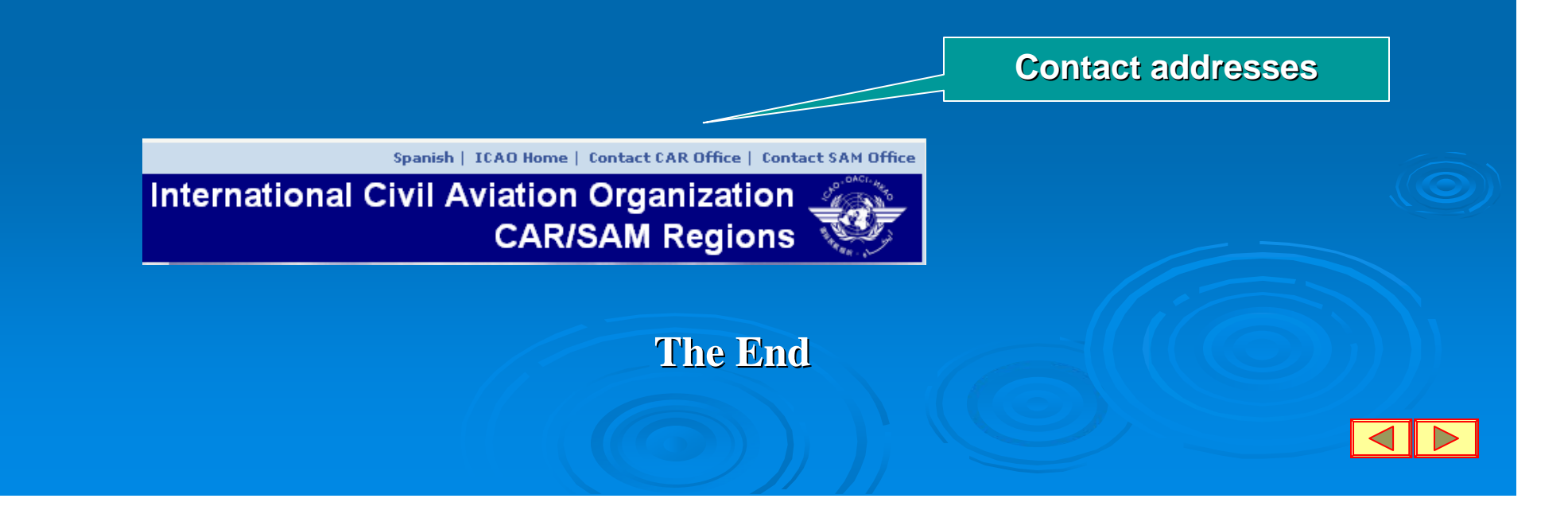